## Zahtjev za SRCE CA poslužiteljskim certifikatom

1. Pomoću preglednika Firefox otvoriti s[učlje SRCE CA](http://ra.srce.hr/pub).

2. U izborniku odabrati My Certificates -> Request a Certificate

- 3. Na stranici odabrati link Browser Certificate Request
- 4. Odabrati Continue

5. Na sljedecem ekranu popuniti polja FQDN i Subject Name s imenom poslužitelja, a obrisati polje E-Mail, pod Certificate Template odabrati Web Server potom Continue (polje E-Mail ostaje prazno)

6. Unijeti i zapamtiti (za korak 9.) pin od barem 5 znakova te potom odabrati Continue

7. Na sljedecem ekranu prihvatiti dogovor odabiranjem tipke Continue

8. Odabirom tipke Generate request zahtjev će biti generiran. Privatni ključ je spremljen u web pregledniku. Nakon izdavanja certifikata (korak 10.) korisnik mora dohvatiti certifikat koristeći *isti* preglednik.

9. [SRCE CA](http://ra.srce.hr/pub) izdaje certifikat i obavještava korisnika putem maila da je certifikat objavljen na web stranici SRCE CA. Po dobivanju maila korisnik može dohvatiti izdani certifikat putem web sučelja.

11. Po dobivanju certifikata korisnik mora poslati mail potpisan sa svojim korisničkim certifikatom na SRCE CA. [Potpisani odgovor](https://wiki.srce.hr/pages/viewpage.action?pageId=8487127#Kori%C5%A1tenjecertifikatauwebimailklijentima-Thunderbird) trebaju poslati tako da popune Appendix 2 izvornog maila.

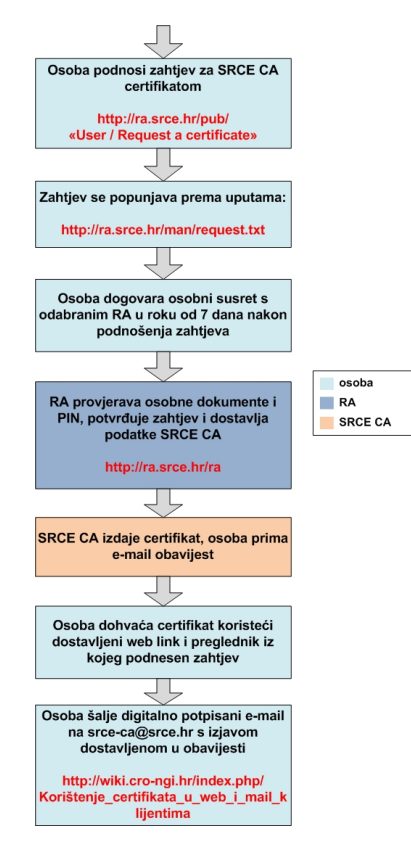